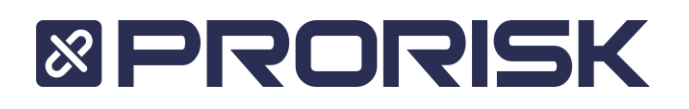

## **How to register for ProBind**

Navigate to probind.com.au within Google Chrome/Safari/Firefox and click "Sign Up" as identified within the image below.

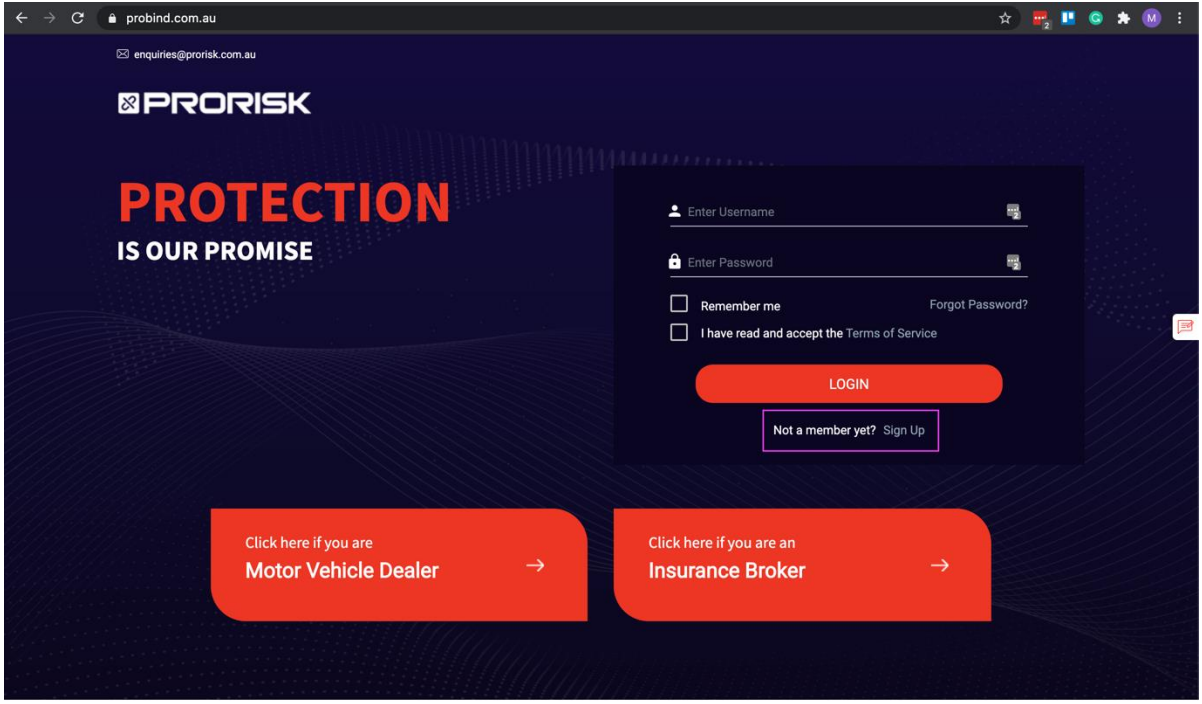

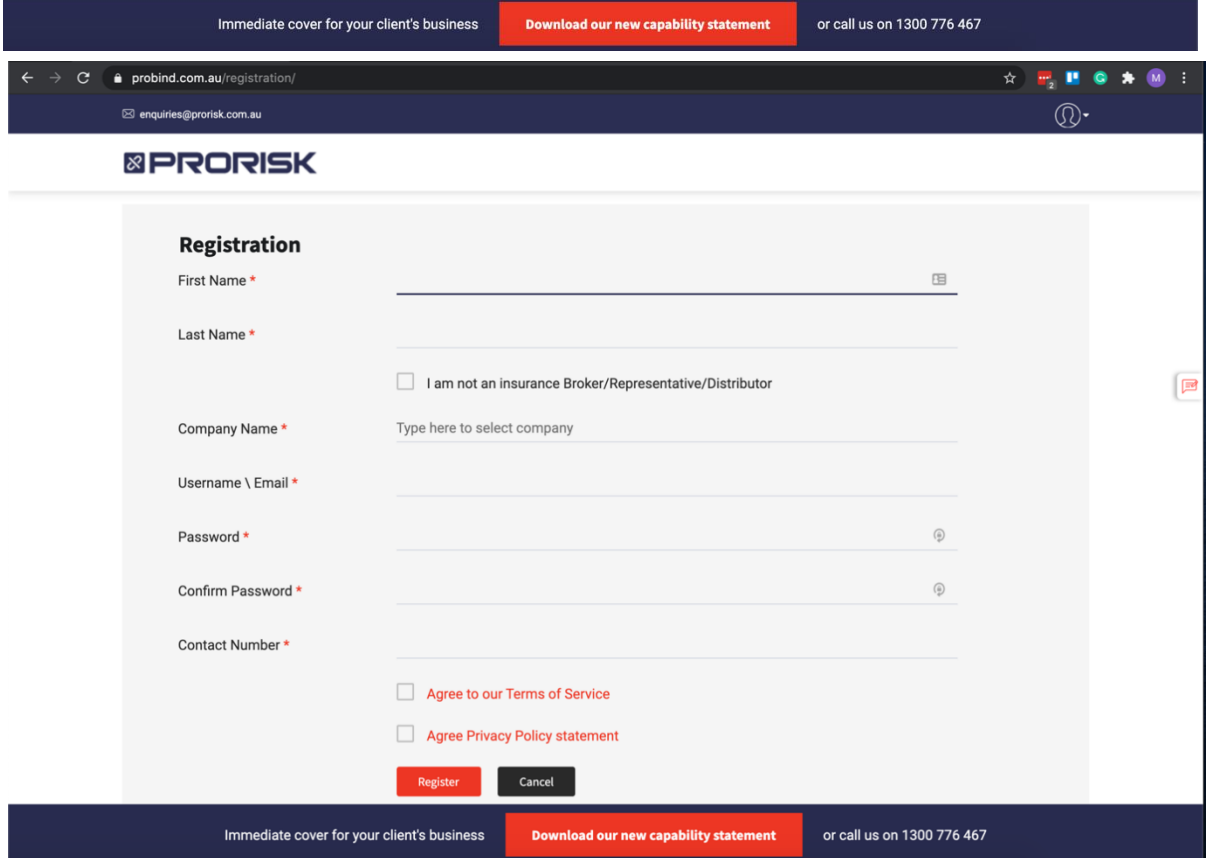

## **&PRORISK**

Fill out as much information as possible including your Company Name. As you type within the Company Name field, it will search our company database and populate your company. Click on the correct name.

If your company doesn't populate, then just ensure your name is entered in and navigate to the next field.

- *First Name* enter your first name.
- *Last Name* enter your last name.
- *I am not an Insurance Broker/Representative/Distributor* click this check box if you are a direct client not an insurance provider.
- *Company Name* use this to identify your Insurance Brokerage. By completing this detail, it will ensure your quotes are correctly allocated to your company and any commissions are applied correctly.
- *Username\Email* enter in your email address which will be used as your username.
- *Password and Confirm Password* ensure you have met the minimum password requirements. Your password must be 6 characters or greater in length and contain characters from following categories: uppercase letters, lowercase letters, number.
- *Contact Number -* enter in a number we can contact you on if needed.
- *Agree to Terms of Service and Privacy checkboxes* these checkboxes are confirming you have read and agree with the Terms of Service of using the application and our privacy statement.

## **& PRORISK**

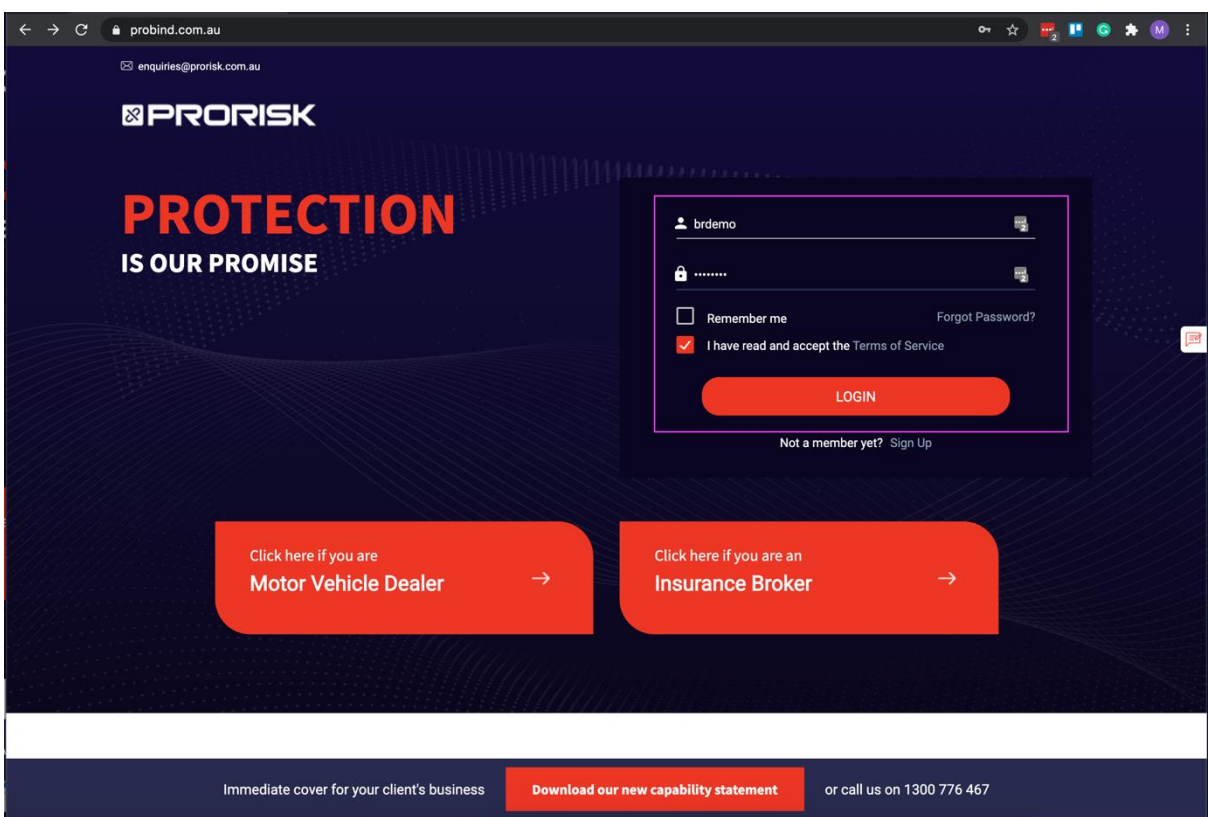

After you have successfully registered your account, you can now log into ProBind by entering in your username and password. Ensure you check the box "I have read and accept the Terms of Service."

Click the Login button when all the above values have been entered in correctly.

If you have forgotten your password, click on "Forgot Password?" within the above window.